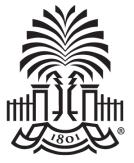

#### UNIVERSITY OF SOUTH CAROLINA

#### Controller's Office – Journal Entry and Journal Voucher eForm Training

March 9, 2021

# **Discussion Topics**

#### Journal Entry:

- Overview
- How to create/copy/delete a Journal Entry
- Journal Entry demonstration in PeopleSoft

#### Journal Voucher eForm:

- Overview
- How to create/update/approve/view a Journal Entry
- Journal Voucher eForm demonstration in PeopleSoft

# Where to find the Resources referenced in this presentation

#### **General Accounting Support Contacts**

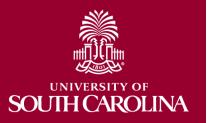

#### **Journal Entry Overview**

#### PeopleSoft journal entries (JEs), are used to make any adjustment other than PeopleSoft AP payment voucher adjustments and Expense Module adjustments.

• JEs are processed by departments using PeopleSoft's online system. Once they are submitted and approved by the department, the Controller's Office will then review, approve and post the entries.

#### When to Create a Journal Entry:

- Deposit corrections; 86/81 transfers; Creating/correcting RQs/IITs.
- Any ONL source transaction adjustment (Online Journal Entry.)
- Any Single Pay "Travel Expense" AP payment vouchers.
- Any transaction that happened prior to PeopleSoft.

#### When Not to Create a Journal Entry:

• To adjust AP (non-travel related) Vouchers.

A Journal Voucher (JV eForm) should be submitted via PeopleSoft. Instructions on JV eForms can be found on the Controller's website.

#### • To adjust Expense Module transactions for the following:

(Employee Travel, Procurement Card Team Card and Travel Card) An Expense Module Correction Form must be used. This form is located on the Controller's website.

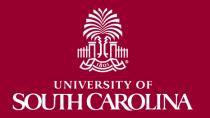

#### Journal Entries are created within the General ledger.

- Navigation Path: Main Menu → General Ledger → Journals → Journal Entry → Create/Update Journal Entries
- 1. Click the Add a New Value tab.
- 2. Click the **Add** button.

|                                                                     | Create/Update Journal Entries 🧕                              |
|---------------------------------------------------------------------|--------------------------------------------------------------|
| UNIVERSITY OF<br>SOUTH CAROLINA                                     | Home Worklist MultiChannel Console Add to Favorites Sign out |
| Create/Update Journal Entries                                       | New Window Help                                              |
| Business Unit USC01 Q<br>Journal ID NEXT<br>Journal Date 11/10/2015 | Do not enter a JE # - system<br>will assign                  |
| Add                                                                 |                                                              |

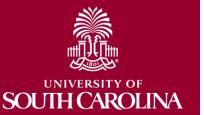

Use the Header tab to ensure the following fields are populated:

- Ledger Group ACTUALS, Source ONL, Transcode GENERAL (DO NOT CHANGE THESE FIELDS)
- Long Description(required) –should reflect purpose of JE; required for JE approval to post.

| Favorites ▼ Main Menu ▼ > 0 | ieneral Ledger 	→ Journals 	→       | → Journal Entry 🕶 > Create/Update Journal Entries д         |
|-----------------------------|-------------------------------------|-------------------------------------------------------------|
| UNIVERSITY OF               |                                     | Home Worklist MultiChannel Console Add to Favorites Sign ou |
| SOUTH CAROLINA              |                                     |                                                             |
|                             |                                     | New Window Help Personalize Page                            |
| Header Lines Totals Errors  | Approval                            |                                                             |
| Unit USC01                  | Journal ID NEX                      | XT Date 11/10/2015                                          |
| Long Description            |                                     | ه                                                           |
|                             | 254 abarastera remainina            |                                                             |
| *Ledger Group               | 254 characters remaining<br>ACTUALS | Adjusting Entry Non-Adjusting Entry                         |
| Ledger                      | Q                                   | Fiscal Year 2016                                            |
| *Source                     | ONLQ                                | Period 5                                                    |
| Reference Number            |                                     | ADB Date 11/10/2015                                         |
| Journal Class               | Q                                   |                                                             |
| Transaction Code            | GENERAL Q                           | Auto Generate Lines                                         |
|                             |                                     | Save Journal Incomplete Status                              |
| SJE Type                    |                                     | ✓ Autobalance on 0 Amount Line                              |

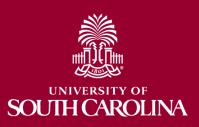

#### Use the Header tab to ensure:

- The Adjusting Entry field is "Non-Adjusting Entry". Adjusting Entries are the year end adjustments that are made by Controller's Office.
- It is recommended you check the Save Journal Incomplete Status box. If you cannot, please contact pssecure@mailbox.sc.edu so they can update your user preferences.

| Header Lines Totals Errors App | proval               |                                     |
|--------------------------------|----------------------|-------------------------------------|
| Unit USC01                     | Journal ID NEXT      | Date 11/10/2015                     |
| Long Description               |                      | [ <u>a</u> ]                        |
|                                | characters remaining | <u>ii.</u>                          |
| *Ledger Group ACT              | UALS Q               | Adjusting Entry Non-Adjusting Entry |
| Ledger                         | Q                    | Fiscal Year 2016                    |
| *Source ONL                    | Q                    | Period 5                            |
| Reference Number               |                      | ADB Date 11/10/2015                 |
| Journal Class                  | Q                    |                                     |
| Transaction Code GEN           | IERAL Q              | Auto Generate Lines                 |
|                                |                      | 🗹 Save Journal Incomplete Status    |
| SJE Type                       | ~                    | Autobalance on 0 Amount Line        |

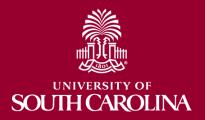

#### Add Attachments on the Header tab:

- Click the Attachments link.
- If you have more than one document to attach, you can scan and attach them as one document or you can attach each document separately. When adding documents separately be sure to **Save** after attaching each one.

| Header         Lines         Totals         Errors         Apple | proval                           |                                       |
|------------------------------------------------------------------|----------------------------------|---------------------------------------|
| Unit USC01                                                       | Journal ID NEXT                  | <b>Date</b> 11/10/2015                |
| Long Description                                                 |                                  | (D)                                   |
| 254                                                              | characters remaining             | <u>i.</u>                             |
| *Ledger Group ACT                                                |                                  | Adjusting Entry Non-Adjusting Entry ~ |
| Ledger                                                           | Q                                | Fiscal Year 2016                      |
| *Source ON                                                       | L Q                              | Period 5                              |
| Reference Number                                                 |                                  | ADB Date 11/10/2015                   |
| Journal Class                                                    | Q                                |                                       |
| Transaction Code GEI                                             | NERAL                            | Auto Generate Lines                   |
| SJE Type                                                         | ~                                | Save Journal Incomplete Status        |
| Curr                                                             | rency Defaults: USD / CRRNT / 1  |                                       |
| Atta                                                             | chments (0)                      |                                       |
| Rev                                                              | versal: Do Not Generate Reversal | Commitment Control                    |

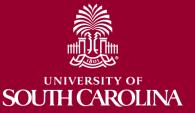

#### How to Create a Journal Entry Types of supporting documentation:

- Pages or screenshots from PeopleSoft or the Finance Intranet. Also Spreadsheets, emails, letters or memos are acceptable.
- 81/86 Transfer: Documentation from PeopleSoft or the Finance Intranet showing the funds are available in the account where the funds are being moved from to verify the funds are available for the move.

A journal entry must be self-containing so that someone reviewing the entry (including auditors) can see what adjustment was made and why.

Relevant attachment is required for JE approval to post

When attaching documents be sure to add a description of the document using the Description field.

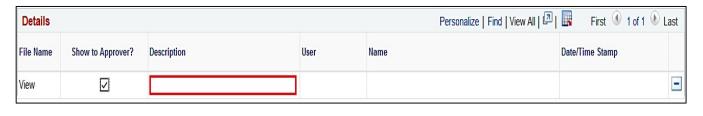

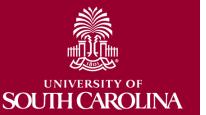

#### Use the Lines tab to enter chartfield string information.

- Before entering the chartfield string you can use the Personalize link to hide or sort columns.
- On the Lines tab, enter the chartfield string in respective boxes. Refer to the PeopleSoft Crosswalk for chartfield information as needed.

| <u>H</u> eader | Lines                 | Totals      | Errors       | <u>A</u> pproval |            |              |      |      |         |       |                           |          |
|----------------|-----------------------|-------------|--------------|------------------|------------|--------------|------|------|---------|-------|---------------------------|----------|
| Unit           | USC01<br>Template Lis | t           |              |                  | Journal ID | NEXT         |      |      |         |       | Date 02/22/20<br>Change V |          |
|                | Inte                  | r/IntraUnit |              |                  | *Process   | Edit Journal |      | ~    |         |       |                           | Process  |
| ► Lines        |                       |             |              |                  |            |              |      |      |         |       |                           |          |
| Personalize    | е                     | nal I       | Line Descrip | tion             | Amount     | Oper Unit≞   | Dept | Fund | Account | Class | PC Bus Unit               | Project⊽ |
| Zoom Lines     | S                     |             |              |                  |            | ٩            | Q    | Q    | Q       | Q     | ٩                         | Q        |
| Download I     | Lines Table to        | Excel       |              |                  |            |              |      |      |         |       |                           |          |

• <u>Note</u>: PC Bus Unit, Project, and Activity are only used for projects and grants (in addition to the required chartfields).

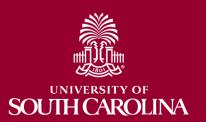

### When creating a journal entry, at least 2 journal lines need to be added, a positive line and a negative line.

- Add the 1st journal line.
- Once you have keyed the first line, you have the option to click on the Template List link to control which items are copied down to the next row. (see later slide).
- Click the **Insert Lines** button you can add one line at a time or multiple lines.

| Unit       | t USC01    | 2            |   | Journal ID | NEXT       |         |           |          | 11/10/2015   |         |       |      |                          |
|------------|------------|--------------|---|------------|------------|---------|-----------|----------|--------------|---------|-------|------|--------------------------|
|            | Template I | List         |   |            |            |         |           | (        | Change Value | s       |       |      |                          |
|            | Int        | er/IntraUnit |   | *Process   | Edit Jourr | nal     |           | ~        | Pro          | cess    |       |      |                          |
| Lines      |            |              |   |            |            |         |           |          |              |         |       | Pers | onalize   Find   🖓   🔣   |
| Select     | Line       | *Unit        |   | *Ledger    |            | Amount  | Oper Unit | Dept     | Fund         | Account | Class |      | Journal Line Description |
|            | 1          | USC01        | Q | ACTUALS    | Q          | 120.00  | CL000 Q   | 620200 Q | A0000 Q      | 48650 Q | 201   | Q    | Correct Deposit #5678    |
|            | 24         | USC01        | Q | ACTUALS    | Q          | -120.00 | CL000 Q   | 620100 Q | A0000 Q      | 48650 Q | 201   | Q    | Correct Deposit #5678    |
|            |            | <            |   |            |            |         |           |          |              |         |       |      | >                        |
| Lines to a | add 1      | + -          |   |            |            |         |           |          |              |         |       |      |                          |

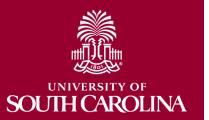

Use the Template List page to select the fields that you want to be copied down when you add a journal line.

- Select the **STANDARD** line.
- Check the boxes for the fields you would like to copy down.
- Click the **Return/OK** button to save your selections.

| Journal Entry  | Template List                   |                   |                   |              |              |              |              |                 |              |         |                |
|----------------|---------------------------------|-------------------|-------------------|--------------|--------------|--------------|--------------|-----------------|--------------|---------|----------------|
|                |                                 |                   |                   |              |              |              |              |                 |              |         | Help           |
| Journal Line C | Copy Down - Copy                | Journal Line Colu | Imns to New Lines |              |              |              | Per          | sonalize   Find | d View All   | First   | 🕚 1-2 of 2 🕑 L |
| Chartfield     | <u>A</u> mount <u>M</u> iscella | aneous 📖          |                   |              |              |              |              |                 |              |         |                |
| Selected       | Action                          | Template Type     | Copy Down ID      | 2 Unit       | Ledger       | Amount       | Oper Unit    | Dept            | Fund         | Account | Class          |
| <b>1</b>       | ~                               | All               | STANDARD          |              | $\checkmark$ | $\checkmark$ |              |                 | $\checkmark$ | Y       |                |
|                | ~                               | All               | CAP_PROJ          | $\checkmark$ | $\checkmark$ |              | $\checkmark$ | $\checkmark$    | $\checkmark$ |         |                |
| Return         |                                 |                   |                   |              |              |              |              |                 |              |         |                |

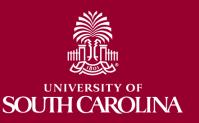

| ACCOUNT | CODE REFERENC | E FOR JOURNAL | ENTRIES |
|---------|---------------|---------------|---------|
|         |               |               |         |

|                                                                         |                     | P  | OSITIVE                           | NEGATIVE   |          |
|-------------------------------------------------------------------------|---------------------|----|-----------------------------------|------------|----------|
| ASSET                                                                   | 1XXXX               | IP | CREASE                            | DECREASE   |          |
| LIABILITY                                                               | 2XXXX               | D  | ECREASE                           | INCREASE   |          |
| REVENUE                                                                 | 4XXXX               | D  | ECREASE                           | INCREASE   |          |
| EXPENSE                                                                 | sxxxx 🗘             | 1  | NCREASE                           | DECREASE   |          |
| CONTRA EXPENSE                                                          | 6XXXX               | D  | ECREASE                           | INCREASE   |          |
| TRANSFER IN                                                             | 81XXX               | D  | ECREASE                           | INCREASE   |          |
| TRANSFER OUT                                                            | 86XXX               | IP | ICREASE                           | DECREASE   |          |
| HOW TRANSACTION<br>PAYROLL JE<br>AP JE FOR EXPENSE<br>DEPOSIT - REVENUE | 56555566655556<br>5 | •  | + 990.00<br>+ 1000.00<br>(250.00) |            | <b>i</b> |
| SAMPLE: TRANSFER                                                        | DEPT ABC            |    | 86100                             |            |          |
| TRANSFER \$ TO DEP                                                      | I XYZ               |    | 81100                             | (5,000.00) |          |
| SAMPLE: CORRECT A                                                       | DEPOSIT             |    |                                   |            |          |
| MOVE REVENUE/DE                                                         | POSIT FROM DEPT AB  | BC | 48650                             | 250.00     |          |
| MOVE REVENUE/DE                                                         | POSIT TO DEPT XYZ   |    | 48650                             | (250.00)   |          |

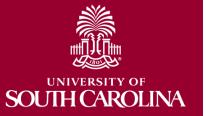

ANALYSIS TYPES ARE USED IN THE GRANTS MODULE FOR CREATING BILLS AND OTHER PROCESSES

ANALYSIS TYPES ARE REQUIRED ON ALL LINES THAT USE A PROJECT: USCSP, USCIP, USCCP

- **GLE GL EXPENSE:** FOR EXPENSES AND CONTRA EXPENSES (5 AND 6 ACCOUNT CODES)
- **GLR GL REVENUE:** OR REVENUE (4 ACCOUNT CODES)
- ADV ADVANCES: FOR GRANT CASH ADVANCES (10203 ACCOUNT CODES)

THERE ARE OTHERS THAT ARE UNIQUE TO CERTAIN GRANT ACTIVITY SUCH AS F&A – IF YOU ARE DOING OUT OF ORDINARY ENTRIES, CONTACT THE GRANTS AND FUNDS MANAGEMENT OFFICE.

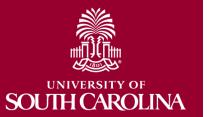

**University of South Carolina** 

**Grants and Funds Management** 

| Account     | Analysis<br>Type | PC<br>Business Unit | Project   | Activity |
|-------------|------------------|---------------------|-----------|----------|
|             |                  |                     |           |          |
| 1XXXX       | BAL              | USCSP               | 1xxxxxxx  | 1        |
| 10203       | ADV              | USCSP               | 1xxxxxxxx | 1        |
| 2XXXX       | BAL              | USCSP               | 1xxxxxxxx | 1        |
| 3XXXX       | BAL              | USCSP               | 1xxxxxxx  | 1        |
| 4XXXX       | GLR              | USCSP               | 1xxxxxxxx | 1        |
| 51000-51999 | PAY              | USCSP               | 1xxxxxxx  | 1        |
| 52000-59999 | GLE              | USCSP               | 1xxxxxxxx | 1        |
| 6XXXX       | GLE              | USCSP               | 1xxxxxxx  | 1        |
| 86250       | GLE              | USCSP               | 1xxxxxxxx | 1        |
| 86500       | GLE              | USCSP               | 1xxxxxxxx | 1        |

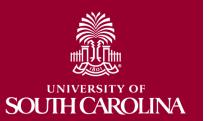

Note: All GL journal transaction lines related to the USCSP, USCIP, USCCP, USCEN, USCMP & USCSA, PC Business Units must follow the above Analysis Type Guide to ensure accurate data is cost collected into the Grants module.

Before processing the journal entry click the Save button and make sure the Total Debits equals the Total Credits.

#### Save often when working in PeopleSoft!!

| Header | Lines    | Totals      | Errors  | A | oproval |           |       |              |           |          |              |           |         |          |      |                          |
|--------|----------|-------------|---------|---|---------|-----------|-------|--------------|-----------|----------|--------------|-----------|---------|----------|------|--------------------------|
| ι      | Jnit USC | 01          |         |   | Journ   | al ID NEX | Т     |              |           | Date     | 11/10/2015   |           |         |          |      |                          |
|        | Temp     | late List   |         |   |         |           |       |              |           |          | Change Value |           | _       |          |      |                          |
|        |          | Inter/Intr  | aUnit   |   | *Proc   | ess Edit  | Journ | nal          |           | ~        | Pro          | cess      |         |          |      |                          |
| ▼ Line | es       |             |         |   |         |           |       |              |           |          |              |           |         |          | Pers | onalize   Find   🖾   🔣   |
| Selec  | t Lin    | e *U        | nit     |   | *Ledger |           |       | Amount       | Oper Unit | Dept     | Fund         | Account   |         | Class    |      | Journal Line Description |
|        | 1        | U           | SC01    | Q | ACTUAL  | S         | Q     | 120.00       | CL000 Q   | 620200 Q | A0000 Q      | 48650     | Q       | 201      | Q    | Correct Deposit #5678    |
|        | 2        | U           | SC01    | Q | ACTUAL  | S         | Q     | -120.00      | CL000 Q   | 620100 Q | A0000 Q      | 48650     | Q       | 201      | Q    | Correct Deposit #5678    |
|        |          | <           |         |   |         |           |       |              |           |          |              |           |         |          |      |                          |
| Lines  | to add   | 1 🛨         |         |   |         |           |       |              |           |          |              |           |         |          |      |                          |
| ▼ Tota | als      |             |         |   |         |           |       |              |           |          | Personalize  | Find   \  | iew All | <b>⊠</b> |      | First 🕚 1 of 1 🕑 Las     |
| Jnit   |          | Total Lines |         |   |         |           |       | Total Debits |           |          | Tota         | I Credits | Journ   | al Statı | IS   | Budget Status            |
| USC01  |          | 2           |         |   |         |           |       | 120.00       |           |          |              | 120.00    |         | N        |      | N                        |
| Save   | F No     | tify 🕄      | Refresh | 1 |         |           |       |              |           |          |              |           |         |          | ₽.   | Add 🗾 Update/Display     |

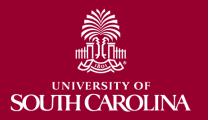

#### Now it's time to Process the journal entry.

- Select Edit Journal from the Process dropdown list.
- Click the **Process** button.

| Header Lines Totals Errors | Approval              |                             |
|----------------------------|-----------------------|-----------------------------|
| Unit USC01                 | Journal ID NEXT       | Date 11/10/2015             |
| Template List              |                       | Change Values               |
| Inter/IntraUnit            | *Process Edit Journal | <ul> <li>Process</li> </ul> |

If the Budget Status is showing "E" for Errors after processing, go to the Errors tab to correct the errors before posting the journal.

| Header     | Lines     | Totals | Errors  | Approval      |             |                 |                            |            |               |
|------------|-----------|--------|---------|---------------|-------------|-----------------|----------------------------|------------|---------------|
| L          | Init USC0 | 1      |         |               | lournal ID  | 0000002455      |                            | Date 11/10 | /2015         |
| - Hea      | der Error | s      |         |               |             |                 | Personalize   Find   🖾   耳 | First 🕚    | 1 of 1 🕑 Last |
| Field Long | g Name    |        | Messag  | e Text        |             |                 |                            |            |               |
|            |           |        | No jour | nal headers   | are marked  | in error.       |                            |            |               |
| T Line     | Errors    |        |         |               |             |                 | Personalize   Find   🗖   🔢 | First (    | 1 of 1 🕑 Last |
| Field Long | g Name    |        | Messag  | e Text        |             |                 |                            |            |               |
|            |           |        | No jour | nal line betw | en line 1 a | nd line 2 is ma | arked in error.            |            |               |

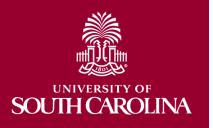

If there are no errors and the Budget Status is "Valid", a Journal ID is assigned.

| Totals |             |              | Personalize   Find   Vi | iew All   🖓   🔣 | First 🕚 1 of 1 🕐 Last |
|--------|-------------|--------------|-------------------------|-----------------|-----------------------|
| Unit   | Total Lines | Total Debits | Total Credits           | Journal Status  | Budget Status         |
| USC01  | 2           | 120.00       | 120.00                  | v               | v                     |

| Message                                            |
|----------------------------------------------------|
| Journal <mark>0000002455</mark> is saved. (5210,6) |
| ОК                                                 |

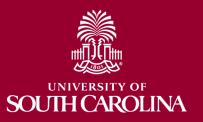

Use the Approval page to route the Journal for the proper approvals.

- Click the **Approval** tab.
- Click the **Submit** button.

| Favorites -  | Main Menu -                   |        | eral Ledger - | > Journals -    | > J   | ournal Entry - | > | Create/Update Journal Entries |                    |    |                 |
|--------------|-------------------------------|--------|---------------|-----------------|-------|----------------|---|-------------------------------|--------------------|----|-----------------|
|              | SHEY OF                       |        |               |                 |       |                |   | Home Worklist                 | MultiChannel Conso | le | Performance Tra |
| SOUT         | SITY OF<br>HCAROLINA          |        | -             |                 |       |                |   |                               |                    |    |                 |
| 8 <u>6</u> 8 |                               |        |               |                 |       |                |   |                               |                    |    |                 |
| Header Lin   | es <u>T</u> otals <u>E</u> rr | ors Ap | oproval       |                 |       |                |   |                               | _ 6                |    |                 |
|              |                               |        |               |                 |       |                |   |                               | Submit             |    |                 |
| Unit         | USC01                         |        | Jou           | Irnal ID 000003 | 32011 |                |   | Date 05/08/2017               | Submit             |    |                 |

Click the Approval History expand button to view who the approvers are.

| -          | Unit USC01, ID 000003                                       | 2011, Date 2017       | -05-08, Line                   | Unit USC | 01:Pending | g 💬 View/Hid | de Comments            |          |                 |          |
|------------|-------------------------------------------------------------|-----------------------|--------------------------------|----------|------------|--------------|------------------------|----------|-----------------|----------|
| GL         | Journal Entry Approval                                      |                       |                                |          |            |              |                        |          |                 |          |
|            | kipped<br>No approvers found<br>JE Journal Entry Approval 1 | Pending<br>Multiple A | Office Journal Appr<br>1:10 PM |          |            |              |                        |          |                 |          |
|            | 0to                                                         | Controller            | Office Journal Appr            |          |            |              |                        |          |                 |          |
| 3<br>Appro | Comments<br>vval History                                    | Controller            | Office Journal Appr            |          |            |              |                        |          |                 |          |
|            | Comments<br>val History<br>Definition ID                    | Effective Date        | Office Journal Appr            | Stage    | Path St    | Step Number  | Step Status            | Approver | Approval Status | Datetime |
| Appro      | val History                                                 |                       |                                |          |            | Step Number  | Step Status<br>Skipped | Approver | Approval Status | Datetime |

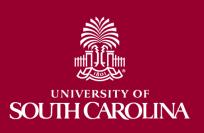

The Journal Status and Budget Status is now showing "Valid".

A journal can be edited after it has been submitted for approval. It can be edited after it has been approved but a change will require it go through the approval process again.

A journal can not be edited once it has been posted and the Journal Status is "P".

| Header L      | Lines Totals Error | s <u>A</u> pproval    |                    |                                           |
|---------------|--------------------|-----------------------|--------------------|-------------------------------------------|
| Unit          | t USC01            | Journal ID 0000002455 | Date 11/10/2015    | Errors Only                               |
|               | Template List      | Search Criteria       | Change Values      | View Audit Logs                           |
|               | Inter/IntraUnit    | *Process Edit Journal | Process            | ▲ Line 10 ¥ ¥                             |
|               |                    |                       |                    |                                           |
| ▼ Totals      |                    |                       |                    | I   View All   🔄   🔡 First 🕚 1 of 1 🕑 Las |
| <b>Totals</b> | Total Lines        | Total [               | Personalize   Find | I   View All   💷   🔡 First 🕚 1 of 1 🕑 Las |

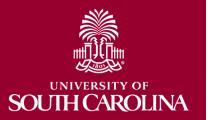

# How to Search for a Journal Entry

#### **Searching for a Journal Entry**

- Navigation Path: Main Menu → General Ledger →
   Journals→ Journal Entry → Create/Update Journal Entries
- Click on Find Existing Value
- Search by name, date, JE #, etc.

| ▼ Search Criteria                                        |   |
|----------------------------------------------------------|---|
| e Saved Search:                                          |   |
|                                                          |   |
| Business Unit = V USC01                                  |   |
| Journal ID begins with V                                 |   |
| Journal Date = V                                         |   |
| Line Business Unit = V                                   |   |
| Journal Header Status = V No Status - Needs to be Edited | ~ |
| Budget Checking Header Status = 🗸                        | ~ |
| Source = V ONL Q                                         |   |
| Entered By begins with V PEAKM Q                         |   |
| Attachment Exist =                                       | ~ |

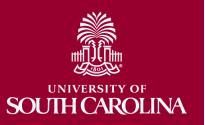

## How to Search for a Journal Entry

#### Searching for a Journal Entry

Listing provides Status, date, description
 If the status is "In Process" – contact Controller's Office

| Journal ID | Journal<br>Date | UnPost<br>Sequence | Document<br>Sequence<br>Number | Line<br>Business<br>Unit | Journal<br>Header<br>Status | Budget<br>Checking<br>Header Status | Ledger<br>Group | Source | Currency<br>Code | Journal<br>Total Lines | Journal Total<br>Debits | Journal Net<br>Statistical Units | Journal Description            |
|------------|-----------------|--------------------|--------------------------------|--------------------------|-----------------------------|-------------------------------------|-----------------|--------|------------------|------------------------|-------------------------|----------------------------------|--------------------------------|
| 000002487  | 09/28/2015      | 0                  | (blank)                        | USC01                    | Posted                      | Valid                               | ACTUALS         | ONL    | USD              | 16                     | 1124074.34              | 0                                | Bond interest Trnf for bonds t |
| 0000002494 | 09/28/2015      | 0                  | (blank)                        | USC01                    | Posted                      | Valid                               | ACTUALS         | ONL    | USD              | 34                     | 30485914.83             | 0                                | transfer the funds to the reve |
| 000002930  | 10/07/2015      | 0                  | (blank)                        | USC01                    | Posted                      | Valid                               | ACTUALS         | ONL    | USD              | 12                     | 768909.38               | 0                                | SEPT DEBT PAYMENTS - FO        |
| 000003530  | 08/30/2015      | 0                  | (blank)                        | USC01                    | Posted                      | Valid                               | ACTUALS         | ONL    | USD              | 2                      | 16826.25                | 0                                | corr BNR 410 & BNR 482         |
| 000003799  | 10/27/2015      | 0                  | (blank)                        | USC01                    | Posted                      | Valid                               | ACTUALS         | ONL    | USD              | 4                      | 514605.76               | 0                                | TO CORRECT JE 2808 S/B CL      |
| 000003903  | 10/29/2015      | 0                  | (blank)                        | USC01                    | Posted                      | Valid                               | ACTUALS         | ONL    | USD              | 42                     | 7077.79                 | 0                                | CORR 00000 ACCOUNT COD         |
| 0000004009 | 10/30/2015      | 0                  | (blank)                        | USC01                    | Posted                      | Valid                               | ACTUALS         | ONL    | USD              | 152                    | 2144900.17              | 0                                | correct deposit with 00000 acc |
| 0000004617 | 10/31/2015      | 0                  | (blank)                        | USC01                    | Posted                      | Valid                               | ACTUALS         | ONL    | USD              | 5690                   | 1212408.89              | 0                                | July 2016 F&A correction 2 - t |
| 0000004622 | 10/31/2015      | 0                  | (blank)                        | USC01                    | Posted                      | Valid                               | ACTUALS         | ONL    | USD              | 8820                   | 7259301.43              | 0                                | September 2016 F&A correctio   |
| 0000004625 | 10/31/2015      | 0                  | (blank)                        | USC01                    | Posted                      | Valid                               | ACTUALS         | ONL    | USD              | 8346                   | 5548565.22              | 0                                | August 2016 F&A correction - t |
| 000005285  | 07/30/2015      | 0                  | (blank)                        | USC01                    | Posted                      | Valid                               | ACTUALS         | ONL    | USD              | 33                     | 11871233.59             | 0                                | correct cash on PR and fringe  |
| 000005289  | 08/15/2015      | 0                  | (blank)                        | USC01                    | Posted                      | Valid                               | ACTUALS         | ONL    | USD              | 33                     | 10714254.38             | 0                                | correct cash on PR and fringe  |
| 0000005290 | 08/30/2015      | 0                  | (blank)                        | USC01                    | Posted                      | Valid                               | ACTUALS         | ONL    | USD              | 33                     | 17090779.17             | 0                                | correct cash on PR and fringe  |

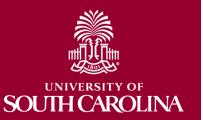

### How to Copy a Journal Entry

#### **Copying a Journal Entry**

| Uni    | t USC01<br>Template | List  |         | 0000002487<br>Search Criteria | 1      |       |         | ate 09/28/2015 Process |       | View Audit L |
|--------|---------------------|-------|---------|-------------------------------|--------|-------|---------|------------------------|-------|--------------|
| Lines  |                     |       | FIGUESS | Copy Journal                  |        |       | ~       | 1100033                |       | Personalize  |
| Select | Line                | Unit  | Ledger  | Oper Unit •                   | Dept   | Fund  | Account | Amount                 | Class | Reference    |
|        | 1                   | USC01 | ACTUALS | CL088                         | 661040 | CP100 | 11305   | -82,907.57             | 808   | JB03009 JV   |
|        | 2                   | USC01 | ACTUALS | CL000                         | 010000 | XP210 | 11451   | 82,907.57              | 976   | JB03009 JV   |
|        | 3                   | USC01 | ACTUALS | AK000                         | 912000 | BR100 | 11370   | -68,306.33             | 802   | JB03009 JV   |
|        | 4                   | USC01 | ACTUALS | AK000                         | 910000 | XP080 | 11373   | 68,306.33              | 976   | JB03009 JV   |
|        | 5                   | USC01 | ACTUALS | CL008                         | 700000 | BR100 | 11350   | -401,682.99            | 802   | JB03009 JV   |

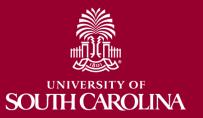

## How to Copy a Journal Entry

#### **Copying a Journal Entry**

 System will assign #, user may choose to reverse signs if needed, choose date to assign (will only go to open periods) - leave other information as is unless you have discussed with Controller's Office

| Journal Entry Copy                                                                                       |                                                         |                           |
|----------------------------------------------------------------------------------------------------|---------------------------------------------------------|---------------------------|
| Business Unit USC01<br>Journal ID NEXT<br>Journal Date 10/10/2016<br>ADB Date<br>Currency Effective Date | Copy From ID 0000021351 Ledger New Ledger Document Type | Copy From Date 09/07/2010 |
| Reversal Date                                                                                            | ADB Reversal Date                                       |                           |
| Do Not Generate Reversal                                                                                 | Same As Journal Reversal                                |                           |
| O Beginning of Next Period                                                                               | On Date Specified By User                               |                           |
| ○ End of Next Period                                                                                     | ADB Reversal Date                                       |                           |
| ○ Next Day                                                                                               |                                                         |                           |
| ⊖ Adjustment Period                                                                                      |                                                         |                           |
| ○ On Date Specified By User                                                                              |                                                         |                           |
| Adjustment Period                                                                                        |                                                         |                           |
| Adjustment Period                                                                                        |                                                         |                           |

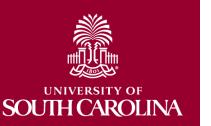

## How to Delete a Journal Entry

#### **Deleting a Journal Entry**

- Before attempting to delete an entry, make sure there are no Account 10300 lines. If there are, contact General Accounting to delete the entry for you.
- On Header tab, delete any attachments prior to deleting the entry

| Unit USC01                                                                       | Journal                        | D 0000002487         | Date 09/28/20                      | 15       |                              |                                |    |
|----------------------------------------------------------------------------------|--------------------------------|----------------------|------------------------------------|----------|------------------------------|--------------------------------|----|
| Details                                                                          |                                |                      |                                    |          | Personalize   Find   View Al | l   💷   🔣 🛛 First 🚳 1-2 of 2 🗷 |    |
| File Name                                                                        |                                | Show to<br>Approver? | Description                        | User     | Name                         | Date/Time Stamp                | Ť. |
| RE_PeopleSoft_JE_2487.b                                                          | đ                              |                      | JE approval                        | BASHOJAS | JASON BASHORE                | 09/30/2015 10:01:19AM          | -  |
|                                                                                  |                                |                      |                                    |          |                              |                                |    |
| SCOCONUTCPB15092809<br>Wednig large attachments c<br>vefore adding large attachm | an take some time to<br>eents. |                      | TRNF FOR BOND REFUNDIT             | ction    | MARY PEAK                    | 09/28/2015 10:47:35AM          | =  |
| Adding large attachments ca                                                      | an take some time to           |                      | it is advisable to save the transa |          | MARY PEAK                    | 09/28/2015 10:47:35AM          |    |

Be sure to save entry with "Attachments (0)"; else system will not let you delete

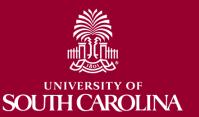

## How to Delete a Journal Entry

#### **Deleting a Journal Entry**

- On Lines tab, select delete and Process
- System will give error message if attachments were not deleted.
- Cannot delete if posted.
- Once deleted it is GONE! ... therefore please be sure attachments, line info, etc. is saved elsewhere before deletion

| Uni    | t USC01<br>Template | List  | Journal ID | 000000248<br>Budget Che<br>Copy Journa         | ck Journal |       |       | Dat | te 09/28/2015 |       | View Audit L |
|--------|---------------------|-------|------------|------------------------------------------------|------------|-------|-------|-----|---------------|-------|--------------|
|        |                     |       | *Process   | Delete Journ                                   | nal        |       |       |     | Process       |       |              |
| Lines  |                     |       |            | Edit / Pre-Cl<br>Edit Chartfie<br>Edit Journal | ld         |       |       |     |               |       | Personalize  |
| Select | Line                | Unit  | Ledger     | Post Journa<br>Print Journa                    |            |       |       | nt  | Amount        | Class | Reference    |
|        | 1                   | USC01 | ACTUALS    | Refresh Jou<br>Submit Jour                     |            |       |       |     | -82,907.57    | 808   | JB03009 JV   |
|        | 2                   | USC01 | ACTUALS    | CL000                                          | 010000     | XP210 | 11451 |     | 82,907.57     | 976   | JB03009 JV   |
|        | 3                   | USC01 | ACTUALS    | AK000                                          | 912000     | BR100 | 11370 |     | -68,306.33    | 802   | JB03009 JV   |
|        | 4                   | USC01 | ACTUALS    | AK000                                          | 910000     | XP080 | 11373 |     | 68,306.33     | 976   | JB03009 JV   |
|        | 5                   | USC01 | ACTUALS    | CL008                                          | 700000     | BR100 | 11350 |     | -401,682.99   | 802   | JB03009 JV   |
|        | 6                   | USC01 | ACTUALS    | CI 008                                         | 700000     | XP080 | 11358 |     | 401 682 99    | 976   | IB03009 .IV  |

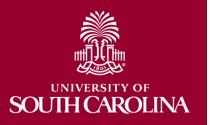

#### **PeopleSoft Demonstration**

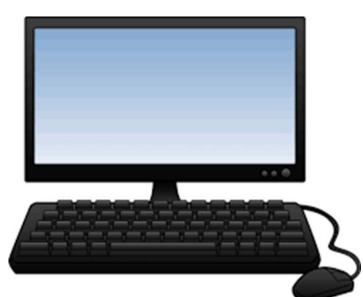

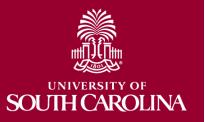

### What is a Journal Voucher eForm

- Journal voucher eForms (JVs) are used in PeopleSoft to adjust or correct posted and paid AP vouchers.
- Journal vouchers are zero amount vouchers and all adjustments must have a zero effect to the voucher.
- These adjustments may include, but are not limited to:
  - departments
  - funds
  - accounts
  - projects
- Journal voucher eForms link the JV to the original voucher.
- Please note: All "Single Pay Expense" vouchers with a Supplier ID "SP000000XX" are processed via Journal Entry.

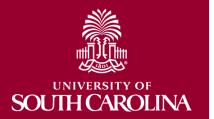

#### JV eForms are created within PeopleSoft.

- Navigation Path: Main Menu → USC Finance eForms → Journal Voucher eForm
- 1. Click the Add Journal Voucher tab.
- 2. Enter the voucher number in **Voucher ID** box.

| K Form Page              | Journal Voucher          |
|--------------------------|--------------------------|
| 🚹 Add Journal Voucher    | Search by:               |
| 👩 Update Journal Voucher | Voucher ID Begins With V |
| Approve Journal Voucher  | Search Clear             |
| 😥 View Journal Voucher   |                          |
|                          |                          |

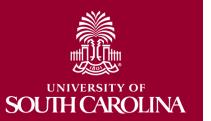

#### On the Search page you can:

- Search for an existing Voucher ID
- View a list of matching Voucher ID's with the associated Supplier ID and Supplier Name
- You cannot see or select a single pay Voucher ID

| < Form Page             |          |                       | Journal Vo    | oucher                               |
|-------------------------|----------|-----------------------|---------------|--------------------------------------|
| Add Journal Voucher     | Search I |                       |               |                                      |
| Opdate Journal Voucher  | Vouche   | r ID Begins With ~    | 0140041       |                                      |
| Approve Journal Voucher | Searc    | ch Clear              |               |                                      |
| 🧑 View Journal Voucher  |          | Voucher ID $\Diamond$ | Supplier ID 🗘 | Supplier Name 🗘                      |
|                         | 1        | 01400410              | C00000250     | RICOH USA                            |
|                         | 2        | 01400411              | 0000027763    | DRIVESOFT LLC                        |
|                         | 3        | 01400412              | 000002351     | INDIGO AMERICA INC                   |
|                         | 4        | 01400413              | 000008275     | MICROMERITICS INSTRUMENT CORPORATION |
|                         | 5        | 01400414              | 000002974     | OTIS ELEVATOR COMPANY                |
|                         | 6        | 01400415              | 000002386     | MAPLESOFT                            |
|                         | 7        | 01400416              | C000000487    | JACK PORTER INC                      |
|                         | 8        | 01400417              | C000001130    | UNITED EVENT SERVICES INC            |
|                         | 9        | 01400418              | 000000650     | FIND GREAT PEOPLE LLC                |
|                         | 10       | 01400419              | C000001130    | UNITED EVENT SERVICES INC            |

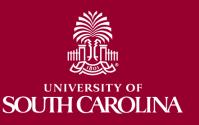

#### **Select Voucher ID – Distribution Details.**

| Journal Voucher       |                                                           |                       |                              | Form Page                           |                        |                                       |                   |              | â            | Q : (             |
|-----------------------|-----------------------------------------------------------|-----------------------|------------------------------|-------------------------------------|------------------------|---------------------------------------|-------------------|--------------|--------------|-------------------|
| + Journal Vouche      | er : Distribution Details                                 |                       |                              |                                     |                        |                                       |                   |              |              | Form ID 3         |
| ansaction Information | n                                                         |                       |                              |                                     |                        |                                       |                   |              |              |                   |
|                       | Supplier ID C000001130 UNITE                              | ED EVENT SERVICES INC |                              |                                     |                        |                                       |                   |              |              |                   |
|                       | From Voucher ID 01400417                                  |                       |                              |                                     |                        | Invoice Number 01400417 JV            |                   |              |              |                   |
|                       | *Effective Date 11/06/2018                                | iii                   |                              |                                     |                        | Requested By BLACKBU4 Ka              | therine Blackburn |              |              |                   |
| rent Distribution     |                                                           |                       |                              |                                     |                        |                                       |                   |              |              |                   |
|                       |                                                           |                       |                              |                                     |                        |                                       |                   |              |              | 11                |
|                       | Merchandise Amount $\diamond$ Operating Unit $\diamond$   | Department 🗘          | Fund Code 🗘                  | Account $\diamond$                  | Class Field 0          | PC Business Unit ◊                    | Product ◊         | Cost Share 0 | S            | elect 🗘           |
|                       | 7015.50 CL003                                             | 600233                | CA200                        | 52080                               | 805                    |                                       |                   |              | $\bigcirc$   | No                |
|                       |                                                           |                       |                              |                                     |                        | <u>∫</u> <sub>g</sub>                 |                   |              |              |                   |
| elect All             |                                                           |                       |                              |                                     |                        |                                       |                   |              |              |                   |
| w Distribution        |                                                           |                       |                              |                                     |                        |                                       |                   |              |              |                   |
|                       |                                                           |                       |                              |                                     |                        |                                       |                   |              |              | 1                 |
| Copy Down             | *Merchandise Amount $\diamond$ *Operating Unit $\diamond$ | *Department ◊         | *Fund Code 🗘                 | *Account ◊                          | *Class Field 0         | PC Business Unit 🗘                    | Product 0         | Cost Share 🗘 | Insert A Roy | w Delete A<br>Row |
| Copy Down             | 0.00                                                      | م م                   | 0                            | Q                                   |                        | Q Q                                   |                   | ٩            | ۹ +          | _                 |
|                       | 0.00                                                      | 4                     |                              |                                     |                        | 4 4                                   |                   | 4            | ۹ +          | -                 |
| stification           |                                                           |                       |                              |                                     |                        |                                       |                   |              |              |                   |
|                       | *More Information                                         |                       |                              |                                     |                        |                                       |                   |              |              |                   |
| e Attachments         |                                                           |                       |                              |                                     |                        |                                       |                   |              |              |                   |
|                       |                                                           | Ple                   | ase attach supporting docume | ntation. Allowed file types include | .DOC, .DOCX, .JPG, .PI | DF, .TIF, .MSG, .TXT, .XLS, .XLSX, .C | sv                |              |              |                   |
|                       |                                                           |                       |                              |                                     |                        |                                       |                   |              |              | 11                |
| Status                |                                                           | Action                | Description $\diamond$       |                                     | File                   | Name 🗘                                |                   |              | Remove       |                   |
| 0                     |                                                           | Upload                | Document                     |                                     |                        |                                       |                   |              | Replace      |                   |
| Add                   |                                                           |                       |                              |                                     |                        |                                       |                   |              |              |                   |
| Comments              |                                                           |                       |                              |                                     |                        |                                       |                   |              |              |                   |
|                       |                                                           |                       |                              |                                     |                        |                                       |                   |              |              |                   |

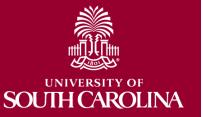

#### **Transaction Information:**

- View, but not modify, the Supplier ID and Name; the original Voucher ID; the Invoice Number, and your Network ID and Name.
- View and modify the Effective Date (defaults to today) this date must fall in an open accounting period.

| <ul> <li>Journal Voucher</li> </ul> |                                      | Form Page      |                              | Â | Q    | : (     |
|-------------------------------------|--------------------------------------|----------------|------------------------------|---|------|---------|
| + Journal Voucher                   | : Distribution Details               |                |                              |   | Forr | n ID 31 |
| Transaction Information             |                                      |                |                              |   |      |         |
| Supplier ID                         | C000001130 UNITED EVENT SERVICES INC |                |                              |   |      |         |
| From Voucher ID                     | 01400417                             | Invoice Number | 01400417 JV                  |   |      |         |
| *Effective Date                     | 11/06/2018                           | Requested By   | BLACKBU4 Katherine Blackburn |   |      |         |
| Current Distribution                |                                      |                |                              |   |      |         |

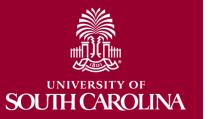

#### **Current Distribution:**

- View the current lines on the voucher
- Select/Deselect a single line (click on the select button)
- Select/Deselect multiple lines (click on the select button)
- Select/Deselect all lines

| Gui | Trent Distribution   |                |                 |                |         |                  |                  |              |                 |          |
|-----|----------------------|----------------|-----------------|----------------|---------|------------------|------------------|--------------|-----------------|----------|
|     |                      |                |                 |                |         |                  |                  |              |                 | 1 row    |
|     | Merchandise Amount 🗘 | Operating Unit | Department<br>≎ | Fund Code<br>≎ | Account | Class Field<br>≎ | PC Business Unit | Product<br>≎ | Cost Share<br>≎ | Select 🛇 |
| 1   | 7015.50              | CL003          | 600233          | CA200          | 52080   | 805              |                  |              |                 | Yes      |

Deselect All

Current Distribution

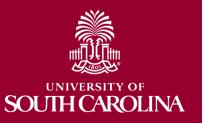

#### **New Distribution:**

- Selected lines copied from the current distribution. The amount is negative and open for edit so a partial adjustment can be made. All other fields are read only.
- Copy a selected line. The amount is positive and open for edit. All other fields are open for edit.
- Add a blank row
- Deleting a row
  - In order to remove a row selected from above, you must deselect it rather than delete.
- Select/Change Project/Activity only after the PC Business Unit is selected

New Distribution

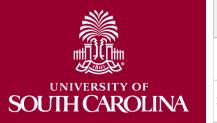

|   | Copy Down | *Merchandise Amount 🛇 | Operating Unit $\Diamond$ | Department ◊ | Fund Code 🗘 | Account ◊      | Class Field 🗘 |
|---|-----------|-----------------------|---------------------------|--------------|-------------|----------------|---------------|
| 1 | Copy Down | -7015.50              | CL003                     | 600233       | CA200       | 52080          | 805           |
| 2 | Copy Down | 7015.50               | CL003 Q                   | 600233 Q     | CA200 Q     | 52080 <b>Q</b> | 805 <b>Q</b>  |

#### Justification:

 Comment is required – type in the box labeled "More Information"

Justification

\*More Information

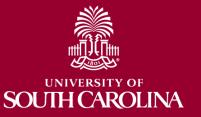

#### **File Attachments:**

- An attachment is required
- Types of documents that can be attached: DOC, DOCX, JPG, PDF, TIF, MSG, TXT, XLS, XLSX, CSV
- Add additional documents as needed
- Once you add a document you can replace it but not delete it.

| File Attachments |        |                                           |                                                               |                            |
|------------------|--------|-------------------------------------------|---------------------------------------------------------------|----------------------------|
|                  |        | Please attach supporting documentation. A | llowed file types include .DOC, .DOCX, .JPG, .PDF, .TIF, .MSC | 3, .TXT, .XLS, .XLSX, .CSV |
| Status           | Action | Description $\Diamond$                    | File Name 🗘                                                   | Remove                     |
| 1 🌔              | Upload | Document                                  |                                                               | Replace                    |
| Add              |        |                                           |                                                               |                            |
|                  |        |                                           |                                                               |                            |

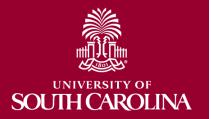

#### **Comments:**

- You can add additional comments
- This field is optional
- Click arrow to expand the comment box

#### Comments

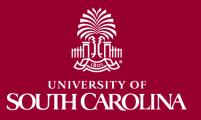

### How to Create a Journal Voucher eForm

#### Form validation - warnings:

- Effective date blank or choose a date that is in a closed period
- Leave a required field blank
- The amounts of the New Distribution section do not net to zero
- Leave a required attachment blank
- Attempt to attach an invalid file type

#### Example of Warning

The New Distribution merchandise amounts net to -15.5. The new distribution merchandise amounts must net to 0.00. Please revise before proceeding.

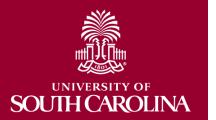

### How to Create a Journal Voucher eForm

#### Save or Submit:

- Save a form and return to it from the Update Journal Voucher search. From there you can make changes, Save, Submit or Withdraw
- Submit a form which will route for approval

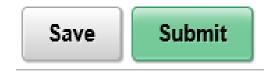

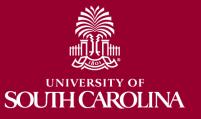

### How to Update a Journal Voucher eForm

#### JV eForms are updated using the following navigation.

- Navigation Path: Main Menu → USC Finance eForms → Journal Voucher eForm
- 1. Click the **Update Journal Voucher** tab.
- 2. Search Page You can find your journal voucher by searching any of the following categories

| Search by:        |             |        |          |
|-------------------|-------------|--------|----------|
| Form ID           | Begins With | $\sim$ |          |
| Form Type         | Begins With | $\sim$ |          |
| Form Status       | is Equal To | $\sim$ |          |
| Voucher ID        | Begins With | $\sim$ |          |
| From Voucher ID   | Begins With | $\sim$ |          |
| Supplier ID       | Begins With | $\sim$ |          |
| Invoice Number    | Begins With | $\sim$ |          |
| Effective Date    | is Equal To | $\sim$ |          |
| <br>Requested By  | Begins With | $\sim$ |          |
| Original Operator | Begins With | $\sim$ | BLACKBU4 |
| Search Clear      | 1           |        |          |

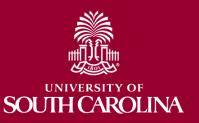

# How to Update a Journal Voucher eForm

#### Search:

- Click the search button
- Journal vouchers that have been saved and not submitted, and journal vouchers that have been submitted but not approved will display.
- Click on the journal voucher you would like to update.

| Ori | iginal Ope   | rator     | Begins With      | <ul><li>✓ BLAC</li></ul> | KBU4                       |             |                     |                     | Q                 |
|-----|--------------|-----------|------------------|--------------------------|----------------------------|-------------|---------------------|---------------------|-------------------|
|     | Search       | Clear     |                  |                          |                            |             |                     |                     |                   |
|     | Form ID<br>⇔ | Form Type | Form<br>Status ≎ | Voucher ID<br>♢          | From Voucher ID $\Diamond$ | Supplier ID | Invoice<br>Number ♢ | Effective<br>Date ♢ | Requested<br>By ♢ |
| 1   | 32           | JRNLVCHR  | Pending          | NEXT                     | 01515521                   | 0000006368  | 01515521 JV         | 2018-11-20          | BLACKBU4          |
| 2   | 36           | JRNLVCHR  | Saved            | NEXT                     | 01400417                   | C000001130  | 01400417 JV         | 2018-11-27          | BLACKBU4          |
| 3   | 53           | JRNLVCHR  | Pending          | NEXT                     | 01540241                   | 000003473   | 01540241 JV         | 2018-11-30          | BLACKBU4          |

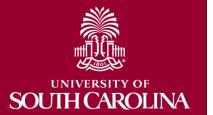

# How to Update a Journal Voucher eForm

#### Update:

- Journal vouchers with a status of "Pending" have been submitted but not fully approved
  - The voucher lines can be updated
  - You have the option to Withdraw or Resubmit

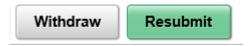

- Journal vouchers with a status of "Saved" have been saved but not submitted
  - The voucher lines can be updated
  - You have the option to Save, Withdraw or Submit

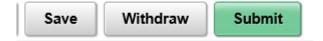

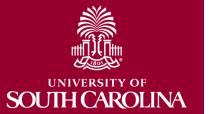

### How to Approve a Journal Voucher eForm

#### JV eForms are approved using the following navigation.

- Navigation Path: Main Menu → USC Finance eForms → Journal Voucher eForm
- 1. Click the Approve Journal Voucher tab.
- Search Page You can find a journal voucher ready for approval by searching any of the following categories or just click the Search button (Note: You will only see vouchers you have access to approve)

| Search by:      |                          |  |
|-----------------|--------------------------|--|
| Form ID         | Begins With V            |  |
| Form Type       | Begins With V            |  |
| Form Status     | is Equal To 🗸            |  |
| Voucher ID      | Begins With V            |  |
| From Voucher ID | Begins With V            |  |
| Supplier ID     | Begins With ~            |  |
| Invoice Number  | Begins With V            |  |
| Effective Date  | is Equal To 🗸            |  |
| Requested By    | Begins With $\checkmark$ |  |

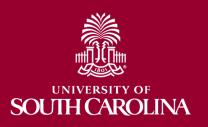

# How to Approve a Journal Voucher eForm

#### Search:

- Click the search button
- Select one of the journal vouchers from the list

|   | Search       | Clear          |                  |                 |                         |                  |                     |                     |
|---|--------------|----------------|------------------|-----------------|-------------------------|------------------|---------------------|---------------------|
|   | Form<br>ID ≎ | Form Type<br>◇ | Form<br>Status ≎ | Voucher<br>ID ≎ | From<br>Voucher ID<br>◇ | Supplier ID<br>◇ | Invoice<br>Number ≎ | Effective<br>Date ≎ |
| 1 | 49           | JRNLVCHR       | Pending          | NEXT            | 01561948                | 000008806        | 01561948 JV         | 2018-11-30          |
| 2 | 52           | JRNLVCHR       | Pending          | NEXT            | 01561800                | C000001130       | 01561800 JV2        | 2018-11-30          |

- Review the document
- You have the option to Deny, Recycle, Hold and Approve.

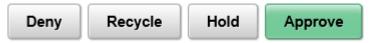

• Once you approve the journal voucher it will move to the next step in the workflow

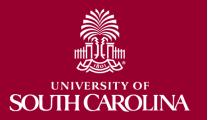

#### JV eForms are viewed using the following navigation.

- Navigation Path: Main Menu → USC Finance eForms → Journal Voucher eForm
- 1. Click the View Journal Voucher tab.
- Search Page You can view a journal voucher by searching any of the following categories or just click the Search button

| Search by:      |                    |          |   |
|-----------------|--------------------|----------|---|
| Form ID         | Begins With $\sim$ |          |   |
| Form Type       | Begins With $\sim$ |          | Q |
| Form Status     | is Equal To $\sim$ |          | ~ |
| Voucher ID      | Begins With $\sim$ |          |   |
| From Voucher ID | Begins With $\sim$ |          |   |
| Supplier ID     | Begins With $\sim$ |          |   |
| Invoice Number  | Begins With $\sim$ |          |   |
| Effective Date  | is Equal To $\sim$ | <b>E</b> |   |
| Requested By    | Begins With $\sim$ |          |   |
|                 |                    |          |   |

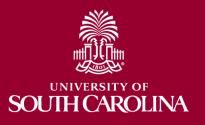

#### View:

- Click the search button
- Select one of the journal vouchers from the list

|     |              | -              |                  |                 |                      |             |                     |                     |
|-----|--------------|----------------|------------------|-----------------|----------------------|-------------|---------------------|---------------------|
| Eff | ective Da    | te             | is Equal To      | ~ 11/16/2       | 2018                 | 1           |                     |                     |
| Re  | quested I    | Ву             | Begins With      | ~               |                      |             |                     |                     |
|     | Search       | Clear          |                  |                 |                      |             |                     |                     |
|     | Form<br>ID ♢ | Form Type<br>♢ | Form Status<br>⇔ | Voucher ID<br>♢ | From Voucher<br>ID ♢ | Supplier ID | Invoice<br>Number ♢ | Effective<br>Date ♢ |
| 1   | 13           | JRNLVCHR       | Executed         | 01562107        | 01561802             | 0000021161  | 01561802 JV         | 2018-11-16          |
| 2   | 14           | JRNLVCHR       | Pending          | NEXT            | 01561814             | 0000018460  | 01561814 JV         | 2018-11-16          |
| 3   | 15           | JRNLVCHR       | Withdrawn        | NEXT            | 01561869             | 0000034754  | 01561869 JV         | 2018-11-16          |
| 4   | 16           | JRNLVCHR       | Denied           | NEXT            | 01561809             | 0000026379  | 01561809 JV         | 2018-11-16          |
| 5   | 27           | JRNLVCHR       | Executed         | 01562111        | 01561810             | 000000053   | 01561810 JV         | 2018-11-16          |

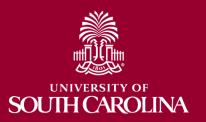

#### View:

 Once you select one of the journal vouchers from the list you can only view the voucher – no changes can be made in the view mode

| Transa             | ction Information                                        |                                                     |              |                |                                                     |               |                                              |                |            |                    |                       |              |            |
|--------------------|----------------------------------------------------------|-----------------------------------------------------|--------------|----------------|-----------------------------------------------------|---------------|----------------------------------------------|----------------|------------|--------------------|-----------------------|--------------|------------|
|                    |                                                          | Supplier ID 0000019689 MHD ADNAM                    | I ALSAKA     |                |                                                     |               |                                              |                |            |                    |                       |              |            |
|                    |                                                          | From Voucher ID 01460111                            |              |                |                                                     |               | Invoice I                                    | lumber 0146011 | 1 JV       |                    |                       |              |            |
|                    |                                                          | Effective Date 11/15/2018                           |              |                |                                                     |               | Reque                                        | sted By BHOLT  | Brad Holt  |                    |                       |              |            |
| Current            | t Distribution                                           |                                                     |              |                |                                                     |               |                                              |                |            |                    |                       |              |            |
|                    |                                                          |                                                     |              |                |                                                     |               |                                              |                |            |                    |                       |              |            |
|                    | Merc                                                     | chandise Amount  Operating Unit                     | Department O | Fund Code 🗘    | Account 0                                           | Class Field 0 | PC Business Unit 🌣                           | Pro            | ject 0     | Activity 0         | Product 0             | Cost Share O | Select     |
| 1                  |                                                          | 1800.00 MC000                                       | 180000       | F1000          | 52071                                               | 301           | USCSP                                        | 100            | 007664     | 1                  |                       |              | Yes        |
|                    |                                                          |                                                     |              |                |                                                     |               |                                              |                |            |                    |                       |              |            |
| New Di             |                                                          |                                                     |              |                |                                                     |               |                                              |                |            |                    |                       |              |            |
| 1                  | Copy Down                                                | Merchandise Amount ◇ Operating                      |              |                | Account ©                                           | Class Field O | PC Business Unit O                           | Project 0      | Activity ◇ | Product $^{\circ}$ | Cost Share $\Diamond$ | Insert A Row | Delete A F |
| 1                  |                                                          | -1800.00 MC000                                      | 180000       | F1000          | 52071                                               | 301           | USCSP                                        | 10007664       |            | Product $\diamond$ | Cost Share O          | +            | Delete A F |
| 1                  | Copy Down                                                |                                                     |              |                |                                                     |               |                                              |                |            | Product $\Diamond$ | Cost Share $\Diamond$ |              | Delete A F |
| 1                  | Copy Down<br>Copy Down<br>Copy Down                      | -1800.00 MC000                                      | 180000       | F1000          | 52071                                               | 301           | USCSP                                        | 10007664       | 1          | Product ◊          | Cost Share ◇          | +            | Delete A F |
| 1<br>2<br>Justific | Copy Down<br>Copy Down<br>Copy Down                      | -1800.00 MC000                                      | 180000       | F1000          | 52071                                               | 301           | USCSP                                        | 10007664       | 1          | Product O          | Cost Share O          | +            | Delete A F |
| 1<br>2<br>Justific | Copy Down<br>Copy Down<br>Copy Down<br>Copy Down         | -1800.00 MC000<br>1800.00 MC000                     | 180000       | F1000<br>F1000 | 52071<br>52071                                      | 301<br>301    | USCSP                                        | 10007664       | 1          | Product O          | Cost Share O          | +            | Delete A F |
| 1<br>2<br>Justific | Copy Down<br>Copy Down<br>Copy Down<br>Copy Down         | -1800.00 MC000<br>1800.00 MC000                     | 180000       | F1000<br>F1000 | 52071<br>52071                                      | 301<br>301    | USCSP                                        | 10007664       | 1          | Product O          | Cost Share 0          | +            | Delete A F |
| 1<br>2<br>Justific | Copy Down Copy Down Copy Down Copy Down cation tachments | -1800.00 MC000<br>1800.00 MC000<br>More Information | 180000       | F1000<br>F1000 | 52071<br>52071<br>Documentation. Allower<br>File Na | 301<br>301    | USCSP<br>USCSP<br>D, DOCX, JPG, PDF, TIF, MS | 10007664       | 1          | Product O          | Cost Share O          | +            |            |

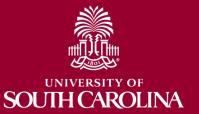

#### Form Status:

**SOUTH CAROLINA** 

- Saved journal voucher has not been submitted
- Withdrawn the creator of the journal voucher has cancelled the voucher
- Pending journal voucher has been submitted waiting on approvals
- Recycle an approver has returned the journal voucher to the creator – only the creator is able to make changes to the voucher and resubmit
- Denied an approver has denied the voucher it cannot be resubmitted
- On Hold an approver has put the voucher on hold the creator or approver can make changes to the voucher and resubmit (Update Journal Voucher)
- Executed fully approved has a Voucher ID

### **Journal Voucher eForm**

### • Demonstration

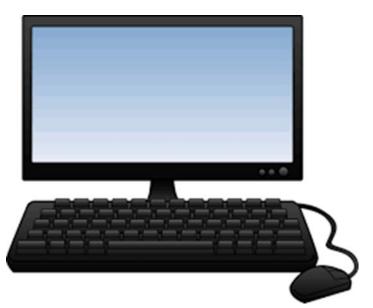

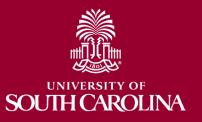

### Where to Find the Resources Referenced in this Presentation

|                                           | GATEWAYS FOR: STUDENTS FACULTY & STAFF ALUMINI PARENTS CALENDAR MAP DIRECTORY GIVE                                                                                                    |
|-------------------------------------------|----------------------------------------------------------------------------------------------------|
| South Care                                | olina search sc.edu q                                                                                                    |
| PeopleSoft Universi                       | ity Financial System                                                                                                    |
|                                           |                                                                                                    |
| PeopleSoft University<br>Financial System | PeopleSoft Training Related Resources                                                                                                    |
| •                                         | The PeopleSoft training teams use comprehensive training plans incorporating a variety of                                                                                                 |
| News                                      | approaches including self-paced tutorials, full-blown documentation, hands-on training workshops, and recorded webinars. All of the training resources below cover the university's suite |
| Training                                  | of business processes from beginning to end.                                                                                                    |
| Resources                                 |                                                                                                    |
| Newsletters                               | Expand all                                                                                                    |
| Support Contacts                          | Getting Started: Access, Using the UPK Player +                                                                                                    |
| New User Information                      | Accounts Payable: Payment Request, AP Upload, Employee Reimbursement (non-travel) (+                                                                                                    |
| PeopleSoft FAQs                           | Approval Workflow: Approver Responsibilities, Out of Office (+                                                                                                    |
|                                           | Deposits: Creating a Deposit, Deposit Transmittal                                                                                                    |
|                                           | General Accounting: Journal Entries/Vouchers, Cash Advances, Physical Inventory                                                                                                    |
|                                           | General Ledger: Chart of Accounts, Budget, Speedcharts                                                                                                    |
|                                           | Grants and Funds Management: Grants Inquiry, University Dashboard, Time and Effort Reporting +                                                                                            |
|                                           | Purchasing: Requisitions, Change Requests, Highlights (+)                                                                                                    |
|                                           | Reporting Tools: Queries, University Dashboard, Finance Intranet                                                                                                    |
|                                           | Supplier Maintenance (+                                                                                                    |
|                                           | Team Card/Procurement Card: Update My Wallet, Reconcile/Approve Card Transactions                                                                                                    |
|                                           | Travel and Expense: Update Banking Information, Create a Travel Auth, Travel Advance, Expense Report,                                                                                     |
|                                           | Approving Expense Transactions                                                                                                    |

### General Accounting Support Contacts

For assistances or questions on journal entries, please email the General Accounting mailbox below:

Email: <u>GENACCTG@mailbox.sc.edu</u>

For assistance or questions on a Journal Voucher eForm please email the Journal Voucher (JV) mailbox below:

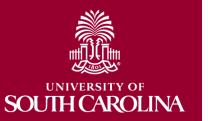

Email: <u>APJRNLVO@mailbox.sc.edu</u>

### Questions

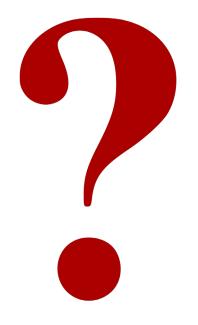

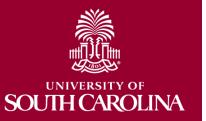

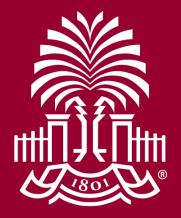

### UNIVERSITY OF SOUH CAROLINA